## **Complete the profile on the OMS member portal**

- 1. Once your registration has been approved, you will receive an email to confirm this
- 2. Log in with your username and password
- 3. Select 'My profile' in the top right corner

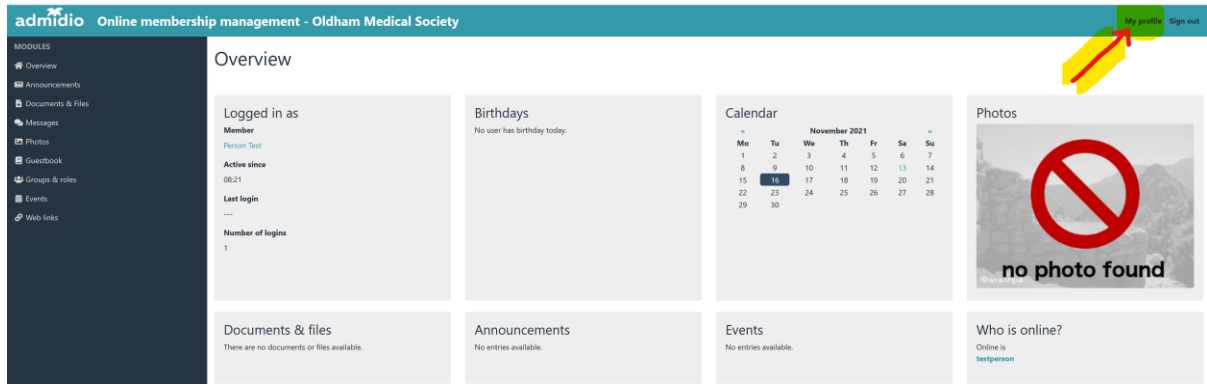

4. Select 'Edit profile' on the left

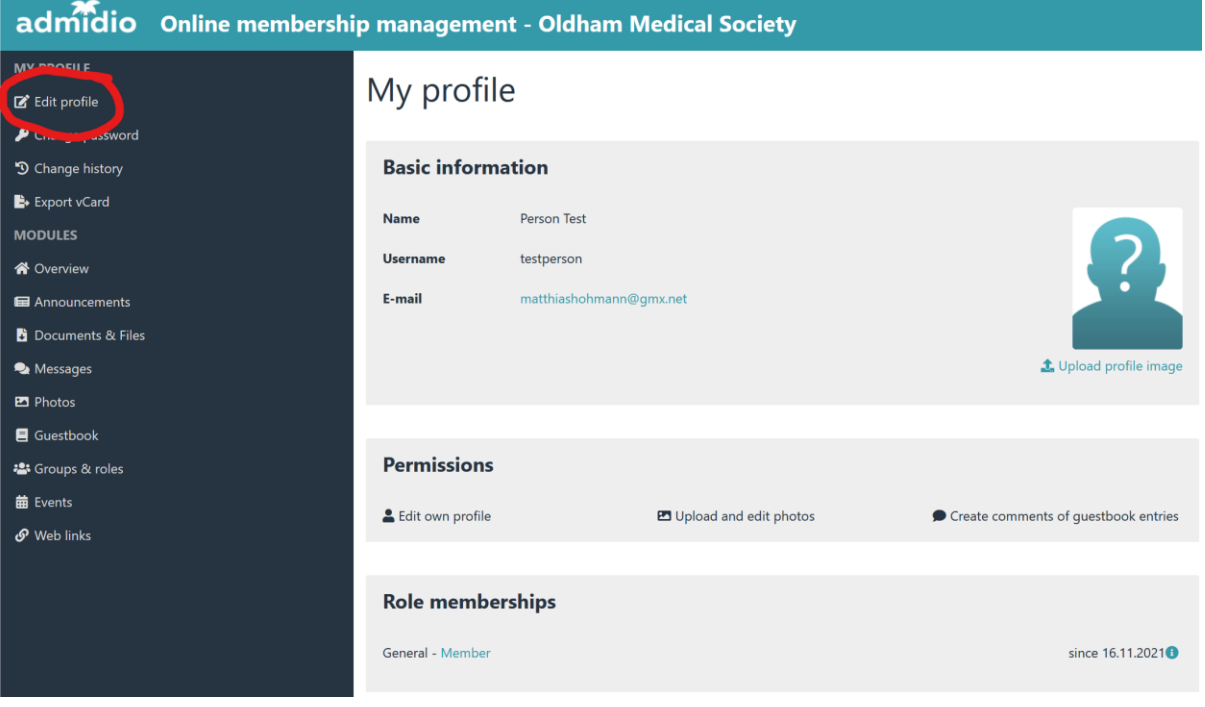

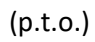

5. Please add you address details, mobile phone number, DOB (unless you prefer not to) and Gender

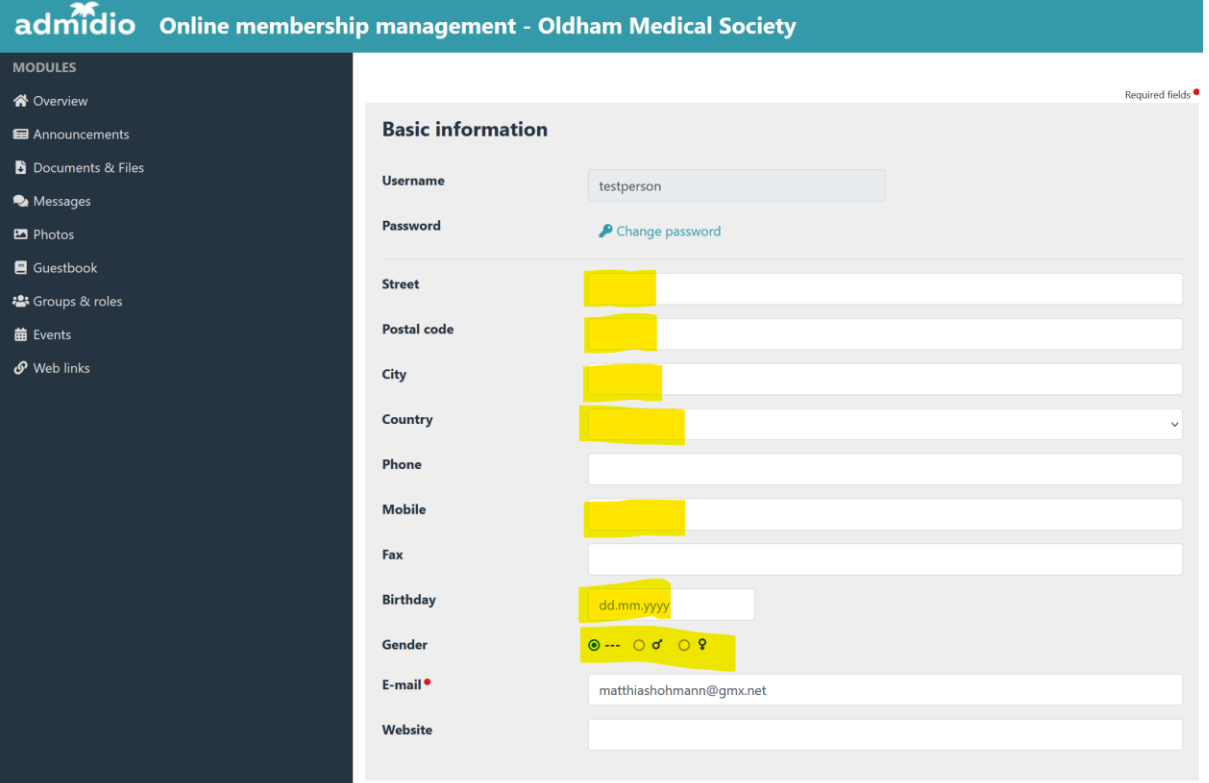

- 6. There is also an option to add information about your personal website or social media feeds if you like
- 7. Please ignore the 'Account details' section for now.
- 8. IMPORTANT click 'SAVE' at the bottom of the page when finished

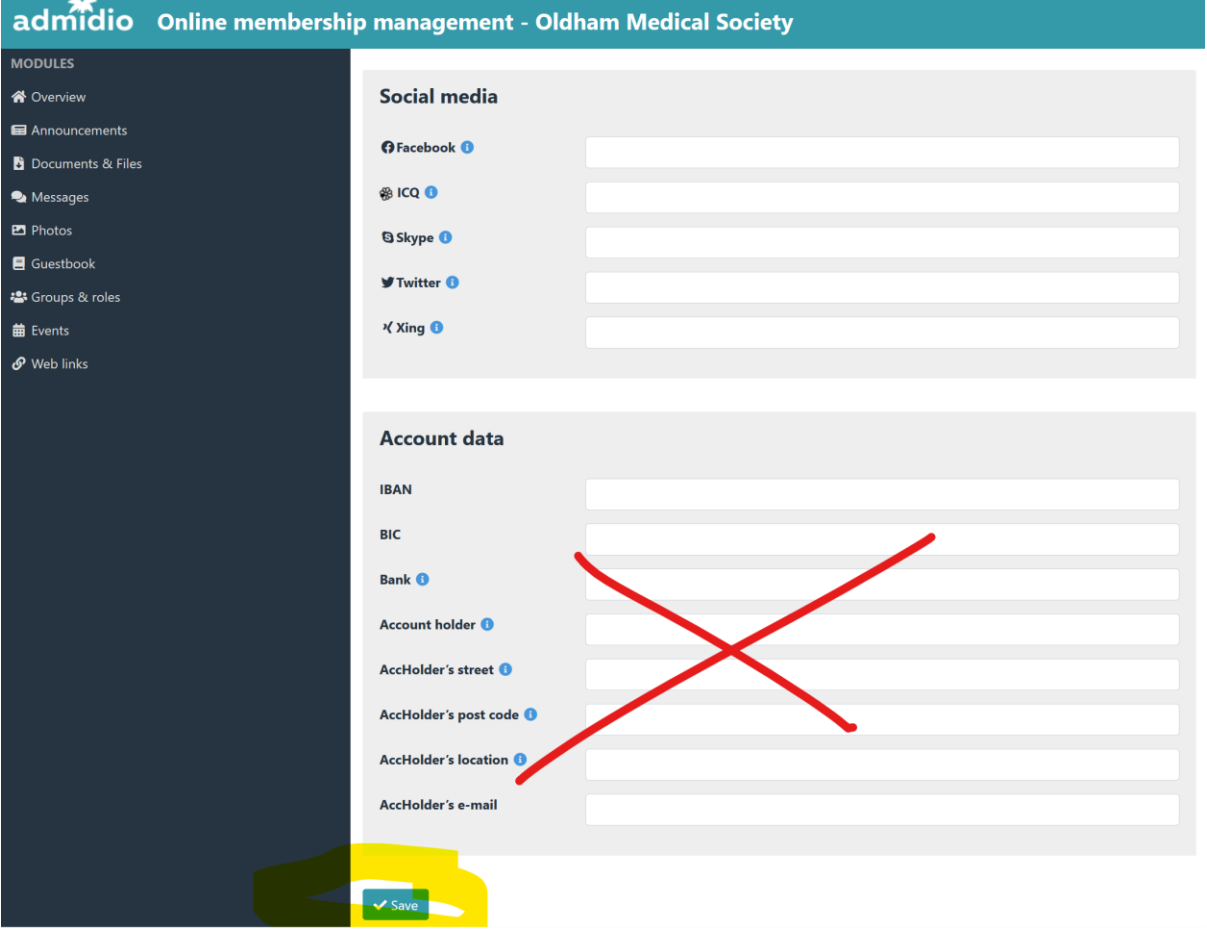

9. You can also upload a picture of yourself if you like (optional):

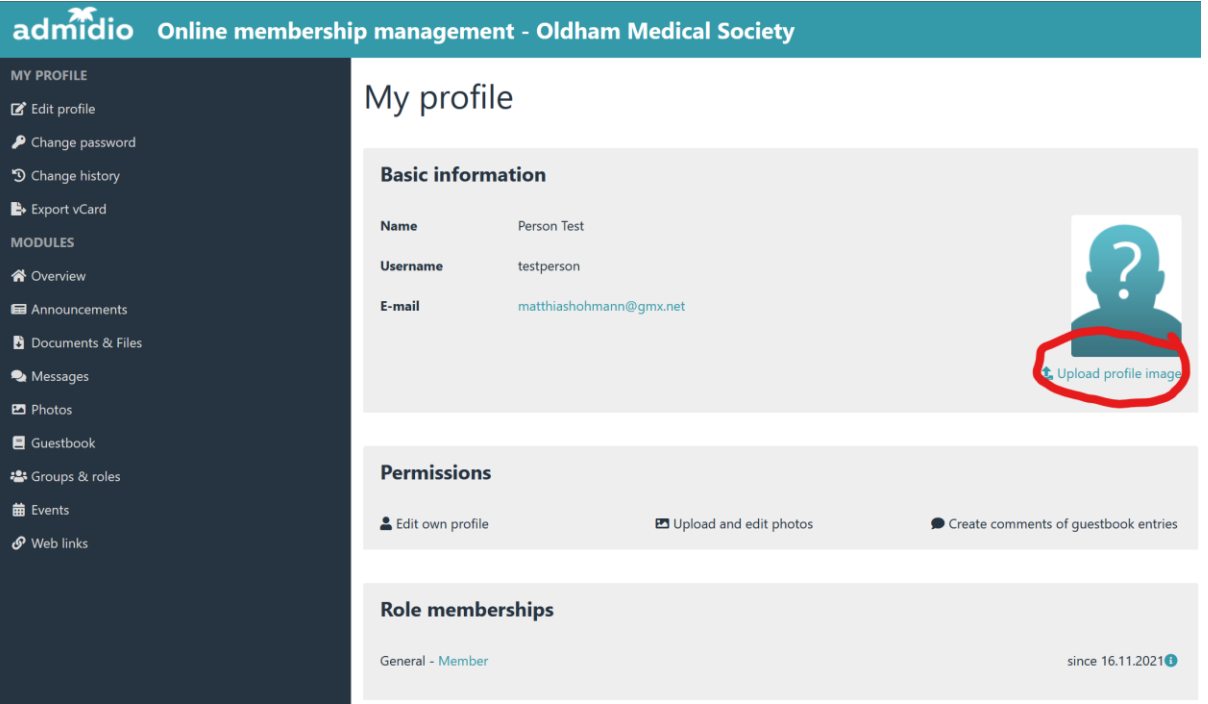

That's it. Many thanks!